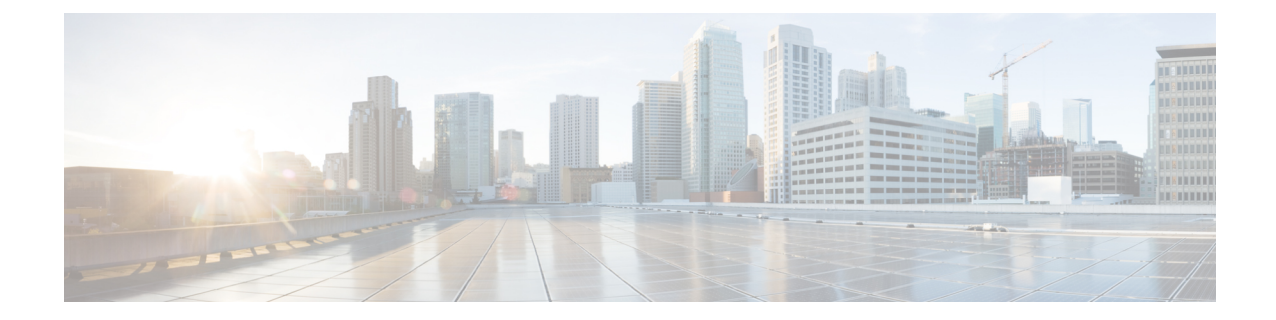

# トラブルシューティング ツール

ここでは、Unified Communications Manager の設定、監視、およびトラブルシューティングを行う ために使用するツールやユーティリティについて説明し、テストの繰り返しや同一データの再収 集を回避するためのデータ収集に関する一般的なガイドラインを提供します。

- このマニュアルにリストされているURLサイトの一部にアクセスするには、登録ユーザとしてロ グインする必要があります。 (注)
	- Cisco Unified Serviceability トラブルシューティング ツール (1 ページ)
	- コマンドライン インターフェイス (3 ページ)
	- Kerneldump ユーティリティ (3 ページ)
	- ネットワーク管理 (5 ページ)
	- スニファ トレース (7 ページ)
	- デバッグ (7 ページ)
	- Cisco Secure Telnet  $(8 \sim \rightarrow \sim)$
	- パケット キャプチャ (8 ページ)
	- 一般的なトラブルシューティングのタスク、ツール、およびコマンド (16 ページ)
	- トラブルシューティングのヒント (19 ページ)
	- システム履歴ログ (21 ページ)
	- 監査ロギング (24 ページ)
	- Cisco Unified Communications Manager サービスが稼働しているかどうかの確認 (29 ページ)

# **Cisco Unified Serviceability** トラブルシューティング ツー

ル

Cisco Unified Serviceabilityには、さまざまなUnified Communications Managerシステムを監視および 分析するために、次のような各種ツールが用意されています。これらのツールの詳細については、 『*Cisco Unified Serviceability* アドミニストレーション ガイド』を参照してください。

I

#### 表 **<sup>1</sup> : Serviceability** ツール

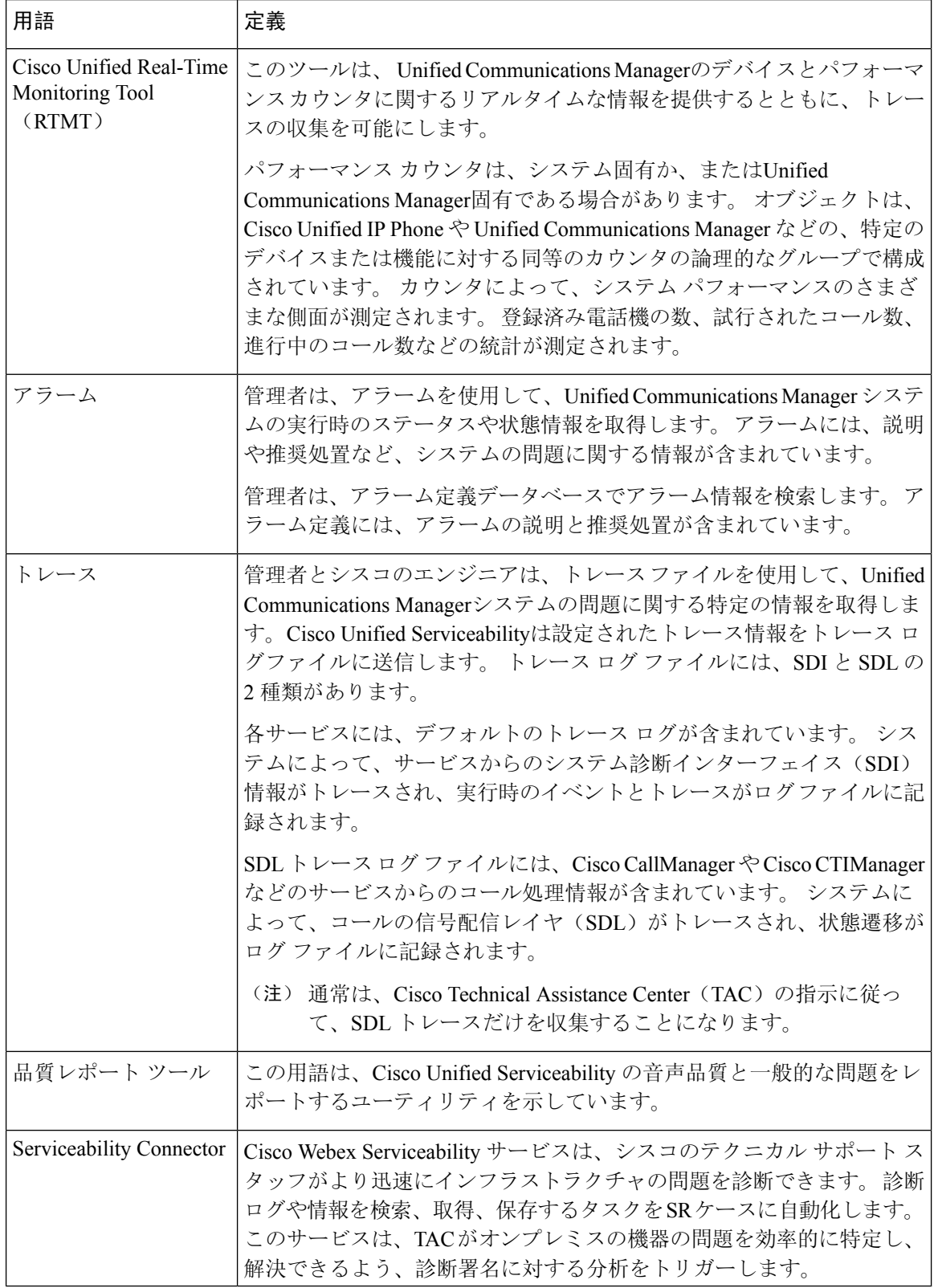

# コマンドライン インターフェイス

コマンドライン インターフェイス(CLI)を使用すると、Unified Communications Manager システ ムにアクセスし、基本的なメンテナンスや障害からの回復を行うことができます。 ハードワイヤ された端末(システムモニタとキーボード)を使用するか、またはSSHセッションを実行するこ とによってシステムにアクセスします。

インストール時に、アカウント名とパスワードが作成されます。 パスワードはインストール後に 変更できますが、アカウント名は変更できません。

コマンドとは、システムに特定の機能を実行させるテキスト命令を表します。 コマンドは、単独 で使用される場合と、必須または任意の引数を伴う場合があります。

レベルは、コマンドの集合で構成されます。たとえば、show はレベルを示し、show status はコマ ンドを示します。また、各レベルとコマンドには、特権レベルが関連付けられています。ユーザ は、適切な特権レベルを持っている場合にだけ、コマンドを実行できます。

UnifiedCommunications ManagerのCLIコマンドセットの詳細については、『*Cisco Unified*ソリュー ション コマンド ライン インターフェイス リファレンス ガイド』を参照してください。

# **Kerneldump** ユーティリティ

Kerneldumpユーティリティにより、セカンダリサーバを要求することなしに、該当するマシンで クラッシュ ダンプ ログをローカルに収集できます。

Unified Communications Managerクラスタでは、Kerneldump ユーティリティがサーバで有効である ことを確認するだけで、クラッシュ ダンプ情報を収集できます。

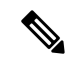

シスコでは、より効果的なトラブルシューティングを実現するため、UnifiedCommunicationsManager のインストール後に、Kerneldump ユーティリティが有効であることを確認するよう推奨していま す。Kerneldumpユーティリティの設定をまだ行っていない場合は、UnifiedCommunicationsManager をサポート対象のアプライアンス リリースからアップグレードする前に行ってください。 (注)

#### Ú

Kerneldump ユーティリティをイネーブル化またはディセーブル化を行うには、ノードのリブート 重要 が必要です。 リブートが許容されるウィンドウ以外では、enable コマンドを実行しないでくださ い。

*CiscoUnifiedCommunications*オペレーティングシステムのコマンドラインインターフェイス(*CLI*) を使用すると、Kerneldump ユーティリティのイネーブル化、ディセーブル化、ステータス確認を 実行できます。

次の手順を利用して Kerneldump ユーティリティをイネーブル化します。

#### ユーティリティによって収集されるファイルの処理

Kerneldumpユーティリティから送信されたクラッシュ情報を表示するには、*CiscoUnifiedReal-Time Monitoring Tool* またはコマンドライン インターフェイス(*CLI*)を使用します。 *Cisco Unified Real-Time Monitoring Tool* を使用して netdump ログを収集するには、[トレースおよびログ セント ラル(Trace & Log Central)] の [ファイルの収集(Collect Files)] オプションを選択します。 [シ ステムサービス/アプリケーションの選択(Select System Services/Applications) |タブで、[Kerneldump ログ(Kerneldump logs)] チェックボックスをオンにします。 *Cisco Unified Real-Time Monitoring Tool* を使用したファイルの収集の詳細については、『*Cisco Unified Real-Time Monitoring Tool Administration Guide*』を参照してください。

CLI を使用して kerneldump ログを収集するには、クラッシュ ディレクトリのファイルに対して 「「file」」CLI コマンドを使用します。 これらは 「activelog」 のパーティションの下にありま す。 ログ ファイル名は、kerneldump クライアントの IP アドレスで始まり、ファイルが作成され た日付で終わります。 ファイル コマンドの詳細については、『*Command Line Interface Reference Guide for Cisco Unified Solutions*』を参照してください。

### **Kerneldump** ユーティリティの有効化

次の手順を利用して Kerneldump ユーティリティをイネーブル化します。 カーネル クラッシュが 発生した場合、ユーティリティは、クラッシュの収集とダンプのメカニズムを提供します。 ロー カル サーバまたは外部サーバにログをダンプするユーティリティを設定できます。

#### 手順

**Step 1** コマンドライン インターフェイスにログインします。

- **Step 2** 次のいずれかを実行します。
	- ローカルサーバー上のカーネルクラッシュを破棄するには、utils os kerneldump enable CLI コマンドを実行します。
	- 外部サーバにカーネルクラッシュをダンプするには、外部サーバの IP アドレスを指定して utils os kerneldump ssh enable <ip\_address> CLI コマンドを実行します。

**Step 3** サーバをリブートします。

例

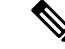

kerneldump ユーティリティを無効にする必要がある場合、utils os kernelcrash disable コマンドを実行してローカルサーバのコアダンプを無効にし、utils os kerneldump ssh disable <ip\_address> CLI コマンドを実行して外部サーバ上のユーティリティを無効にし ます。 (注)

#### 次のタスク

コア ダンプの指示に従ってリアルタイム モニタリング ツールで電子メール アラートを設定しま す。 詳細は、コア ダンプの電子メール [アラートの](cucm_b_administration-guide-1251su3_chapter19.pdf#nameddest=unique_357)有効化を参照してください。

kerneldumpユーティリティおよびトラブルシューティングについては、『*Troubleshooting Guide for Cisco Unified Communications Manager*』を参照してください。

### コア ダンプの電子メール アラートの有効化

コア ダンプが発生するたびに管理者に電子メールを送信するようにリアルタイム モニタリング ツールを設定するには、次の手順を使用します。

#### 手順

- **Step 1 [**システム(**System**)**]** > **[**ツール(**Tools**)**]** > **[**アラート(**Alert**)**]** > **[**アラートセントラル(**Alert Central**)**]**の順に選択します。
- **Step 2 [CoreDumpFileFound]アラートを右クリックし、[アラート/プロパティの設定(Set Alert/Properties)]** を選択します。
- **Step 3** ウィザードの指示に従って優先条件を設定します。
	- a) [アラートプロパティ:電子メール通知(AlertProperties: Email Notification)]ポップアップで、 [電子メールの有効化(電子メールの有効化(Enable Email))] がオンになっていることを確認 し、[設定(Configure)] をクリックしてデフォルトのアラート アクションを設定します。こ れにより管理者に電子メールが送信されます。
	- b) プロンプトに従って、受信者電子メールアドレスを **[**追加(**Add**)**]** します。 このアラートが トリガーされると、デフォルトのアクションは、このアドレスへの電子メールの送信になりま す。
	- c) **[**保存**]** をクリックします。
- **Step 4** デフォルトの電子メールサーバーを設定します。
	- a) **[**システム(**System**)**]** > **[**ツール(**Tools**)**]** > **[**アラート(**Alert**)**]** > **[**電子メールサーバーの設 定(**Config Email Server**)**]** の順に選択します。
	- b) 電子メールサーバーとポート情報を入力して、電子メールアラートを送信します。
	- c) **[**送信するユーザー **ID**(**Send User Id**)**]** を入力します。
	- d) **OK**をクリックします。

# ネットワーク管理

Unified Communications Manager のリモート有用性には、ネットワーク管理ツールを使用します。

- システム ログ管理
- Cisco Discovery Protocol のサポート

• 簡易ネットワーク管理プロトコル(SNMP)のサポート

これらのネットワーク管理ツールの詳細については、それぞれの項に記載された URL にあるマ ニュアルを参照してください。

### システム ログ管理

Resource Manager Essentials (RME) にパッケージされている Cisco Syslog Analysis は、他のネット ワーク管理システムにも適応可能ですが、シスコデバイスから送信されるSyslogメッセージの管 理に最適な方法を提供します。

CiscoSyslogAnalyzerは、複数アプリケーションのシステムログの共通ストレージを提供し、その 分析を行う Cisco Syslog Analysis のコンポーネントとして機能します。 もう 1 つの主要コンポー ネントである Syslog Analyzer Collector は、Unified Communications Managerサーバからログ メッ セージを収集します。

これら 2 つの Cisco アプリケーションが連動し、Cisco Unified Communication ソリューションの集 中型システム ログ サービスを提供します。

RME のマニュアルについては、次の URL を参照してください。 *http://www.cisco.com/en/US/products/sw/cscowork/ps2073/products\_tech\_note09186a00800a7275.shtml*

### **Cisco Discovery Protocol** のサポート

Cisco DiscoveryProtocol がサポートされているため、 Unified Communications Managerサーバの検出 および管理が可能です。

RME のマニュアルについては、次の URL を参照してください。 *http://www.cisco.com/en/US/products/sw/cscowork/ps2073/products\_tech\_note09186a00800a7275.shtml*

### 簡易ネットワーク管理プロトコル(**SNMP**)のサポート

ネットワーク管理システム(NMS)では、業界標準インターフェイスであるSNMPを使用して、 ネットワーク デバイス間で管理情報が交換されます。 TCP/IP プロトコル スイートの一部である SNMP を使用すると、管理者はリモートでネットワークのパフォーマンスを管理し、ネットワー クの問題を検出および解決し、ネットワークの拡張計画を立てることができます。

SNMP 管理のネットワークは、管理対象デバイス、エージェント、およびネットワーク管理シス テムという 3 つの主要コンポーネントで構成されています。

- 管理対象デバイスは、SNMP エージェントを含み、管理対象ネットワークに存在するネット ワークノードを指します。管理対象デバイスには管理情報が収集および格納され、その情報 は SNMP を使用することによって利用可能になります。
- エージェントは、ネットワーク管理ソフトウェアとして、管理対象デバイスに存在します。 エージェントには、管理情報のローカルな知識が蓄積され、SNMP と互換性のある形式に変 換されます。
- ネットワーク管理システムは、SNMP 管理アプリケーションと、そのアプリケーションが実 行されるコンピュータで構成されています。NMSでは、管理対象デバイスをモニタおよび制 御するアプリケーションが実行されます。ネットワーク管理に必要な処理とメモリリソース の大部分は、NMS によって提供されます。 次の NMS は Unified Communications Manager と 互換性を持っています。
	- CiscoWorks Common Services Software
	- HP OpenView
	- SNMP および Unified Communications Manager SNMP インターフェイスをサポートしてい るサードパーティ製アプリケーション

## スニファ トレース

通常、スニファトレースは、VLAN または問題の情報が含まれるポート(CatOS、Cat6K-IOS、 XL-IOS)にまたがるように設定された Catalyst ポートに、ラップトップやその他のスニファ搭載 デバイスを接続することによって収集します。 利用可能なポートが空いていない場合は、スニ ファ搭載デバイスを、スイッチとデバイスの間に挿入されるハブに接続します。

TAC のエンジニアがトレースを読解しやすいように、TAC で広く使用されている Sniffer Pro ソフ ヒント トウェアを使用することを推奨します。

IPPhone、ゲートウェイ、Unified Communications Manager など、関連するすべての装置の IP/MAC アドレスを利用可能にしておいてください。

# デバッグ

**debug** 特権 EXEC コマンドの出力は、プロトコルのステータスおよびネットワーク アクティビ ティ全般に関する、さまざまなネットワーク間イベントについての診断情報を提供します。

端末エミュレータ ソフトウェア(ハイパーターミナルなど)を設定し、デバッグ出力をファイル に取得できるようにしてください。 ハイパーターミナルで、**[**転送(**Transfer**)**]**をクリックし、 **[**テキストのキャプチャ(**Capture Text**)**]**をクリックして、適切なオプションを選択します。

IOS 音声ゲートウェイ デバッグを実行する前に、**servicetimestampsdebugdatetimemsec** がゲートウェイでグローバルに設定されていることを確認してください。

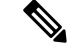

(注) 運用時間中にライブ環境でデバッグを収集することは避けてください。

運用時間外にデバッグを収集することを推奨します。 ライブ環境でデバッグを収集する必要があ る場合は、**no logging console** oy**loggingbuffered**を設定します。 デバッグを収集するに は、**show log** を使用します。

デバッグは長くなることがあるため、コンソール ポート(デフォルトの **logging console**)また はバッファ(**logging buffer**)でデバッグを直接収集します。 セッションを介してデバッグを収 集すると、デバイスのパフォーマンスが低下して、デバッグが不完全となり、デバッグを再収集 する必要が生じることがあります。

デバッグを停止するには、**no debug all**コマンドまたは**undebug all**コマンドを使用します。**show debug** コマンドを使用して、デバッグがオフになっていることを確認してください。

### **Cisco Secure Telnet**

シスコサービス エンジニア (CSE)は、Cisco Secure Telnet を使用して、サイト上のUnified Communications Managerノードに対して透過的にファイアウォール アクセスを実行できます。 *Cisco Secure Telnet* は、強力な暗号化を使用して、シスコ内の特別な Telnet クライアントを、ファ イアウォールの内側にある Telnet デーモンに接続できます。 このセキュアな接続により、ファイ アウォールを変更せずに、UnifiedCommunicationsManagerノードの監視およびトラブルシューティ ングをリモートで行うことができます。

$$
\overline{\mathscr{O}}
$$

シスコは、お客様の承諾を得た場合にだけこのサービスを提供します。 サイトに、このプロセス の開始を支援するネットワーク管理者を配置する必要があります。 (注)

# パケット キャプチャ

ここでは、パケット キャプチャについて説明します。

#### 関連トピック

パケット キャプチャの概要, on page 9

パケット キャプチャの設定チェックリスト, on page 9

StandardPacketSniffer Users アクセス コントロールグループへのエンド ユーザの追加 , on page 10

パケット キャプチャのサービス パラメータの設定, on page 10

[電話の設定(Phone Configuration)] ウィンドウでのパケット キャプチャの設定, on page 11 [ゲートウェイの設定(Gateway Configuration)] ウィンドウおよび [トランクの設定(Trunk Configuration)] ウィンドウでのパケット キャプチャの設定, on page 12

パケット キャプチャの構成設定, on page 14

キャプチャしたパケットの分析, on page 16

### パケット キャプチャの概要

メディアや TCP パケットをスニフィングするサードパーティ製トラブルシューティング ツール は、暗号化をイネーブルにしたあとは機能しません。このため、問題が発生した場合は、Unified Communications Managerを使用して次のタスクを行う必要があります。

- Unified Communications Manager とデバイスとの間で交換されるメッセージのパケットの分析 (Cisco Unified IPPhone[SIP と SCCP]、Cisco IOS MGCP ゲートウェイ、H.323 ゲートウェイ、 H.323/H.245/H.225 トランク、または SIP トランク)。
- デバイス間の Secure Real Time Protocol (SRTP) パケットのキャプチャ。
- メッセージからのメディア暗号キー情報の抽出、およびデバイス間のメディアの復号化。

#### $\mathcal{L}$

このタスクを複数のデバイスに対して同時に実行すると、CPU 使用率が高くなり、コール処理が 中断される可能性があります。 このタスクは、コール処理が中断される危険性が最も少ないとき に実行することを強く推奨します。 ヒント

詳細については、Cisco [UnifiedCommunications](https://www.cisco.com/c/en/us/support/unified-communications/unified-communications-manager-callmanager/products-maintenance-guides-list.html) Managerセキュリティガイドを参照してください。

### パケット キャプチャの設定チェックリスト

必要なデータを抽出し、分析するには、次の作業を実行します。

#### 手順

- **1.** エンド ユーザを Standard Packet Sniffer Users グループに追加します。
- **2.** Cisco Unified Communications Manager Administrationの [サービス パラメータ設定 (Service Parameter Configuration)]ウィンドウで、パケットキャプチャのサービスパラメータを設定し ます。たとえば、Packet Capture Enable サービス パラメータを設定します。
- **3.** [電話の設定 (Phone Configuration) ]、[ゲートウェイの設定 (Gateway Configuration) ]、または [トランクの設定(Trunk Configuration)]の各ウィンドウで、デバイスごとのパケット キャプ チャの設定を行います。

- パケット キャプチャは、複数のデバイスで同時にはイネーブルにしないことを強く推奨します。 このタスクによって、ネットワークで使用されているCPUの使用率が上昇する可能性があるため です。 (注)
- **4.** 該当するデバイス間でスニファ トレースを使用して、SRTP パケットをキャプチャします。 使用しているスニファ トレースツールに対応したマニュアルを参照してください。
- **5.** パケットをキャプチャしたら、Packet Capture Enable サービス パラメータを False に設定しま す。
- **6.** パケットの分析に必要なファイルを収集します。
- **7.** Cisco Technical Assistance Center(TAC)がパケットを分析します。 このタスクについては、 TAC に直接お問い合わせください。

#### 関連トピック

StandardPacketSniffer Users アクセス コントロールグループへのエンド ユーザの追加 , on page 10 キャプチャしたパケットの分析, on page 16

[ゲートウェイの設定 (Gateway Configuration)] ウィンドウおよび [トランクの設定 (Trunk Configuration)] ウィンドウでのパケット キャプチャの設定, on page 12

[電話の設定(Phone Configuration)] ウィンドウでのパケット キャプチャの設定, on page 11 パケット キャプチャのサービス パラメータの設定, on page 10

パケット キャプチャの構成設定, on page 14

# **Standard Packet Sniffer Users** アクセス コントロールグループへのエン

### ド ユーザの追加

StandardPacketSniffer Users グループに所属するユーザは、パケット キャプチャをサポートしてい るデバイスについて、パケット キャプチャ モードとパケット キャプチャ時間を設定できます。 ユーザが Standard Packet Sniffer Users アクセス コントロール グループに含まれていない場合、そ のユーザはパケット キャプチャを開始できません。

次の手順では、エンド ユーザを Standard Packet Sniffer アクセス制御グループに追加する方法につ いて説明します。この手順では、Cisco Unified Communications Manager [アドミニストレーション](https://www.cisco.com/c/en/us/support/unified-communications/unified-communications-manager-callmanager/products-maintenance-guides-list.html) [ガイドの](https://www.cisco.com/c/en/us/support/unified-communications/unified-communications-manager-callmanager/products-maintenance-guides-list.html)説明に従って、 Cisco Unified Communications Manager Administrationでエンド ユーザを設 定したことを前提としています。

#### 手順

- **1.** Cisco Unified Communications Manager [アドミニストレーション](https://www.cisco.com/c/en/us/support/unified-communications/unified-communications-manager-callmanager/products-maintenance-guides-list.html) ガイドの説明に従って、アクセ ス制御グループを検索します。
- **2.** [検索/リスト(Find/List)]ウィンドウが表示されたら、[標準パケットスニファユーザ(Standard Packet Sniffer Users)]リンクをクリックします。
- **3.** [グループにユーザを追加(Add Users to Group)]ボタンをクリックします。
- **4.** Cisco Unified Communications Manager [アドミニストレーション](https://www.cisco.com/c/en/us/support/unified-communications/unified-communications-manager-callmanager/products-maintenance-guides-list.html) ガイドの説明に従って、エンド ユーザを追加します。
- **5.** ユーザを追加したら、[保存(Save)]をクリックします。

### パケット キャプチャのサービス パラメータの設定

パケット キャプチャのパラメータを設定するには、次の手順を実行します。

#### 手順

- **1.** Unified Communications Managerで、**[**システム**]** > **[**サービス パラメータ**]** を選択します。
- **2.** [サーバ(Server)] ドロップダウン リスト ボックスで、Cisco CallManager サービスをアクティ ブにした Active サーバを選択します。
- **3.** [サービス(Service)]ドロップダウン リスト ボックスで、[Cisco CallManager(アクティブ) (Cisco CallManager (Active))] サービスを選択します。
- **4.** [TLS パケット キャプチャ設定(TLSPacket Capturing Configuration)] ペインまでスクロールし て、パケット キャプチャを設定します。

サービス パラメータについては、ウィンドウに表示されているパラメータ名または疑問符をク リックしてください。 ヒント

# $\label{eq:1} \begin{picture}(20,5) \put(0,0){\line(1,0){10}} \put(0,0){\line(1,0){10}} \put(0,0){\line(1,0){10}} \put(0,0){\line(1,0){10}} \put(0,0){\line(1,0){10}} \put(0,0){\line(1,0){10}} \put(0,0){\line(1,0){10}} \put(0,0){\line(1,0){10}} \put(0,0){\line(1,0){10}} \put(0,0){\line(1,0){10}} \put(0,0){\line(1,0){10}} \put(0,0){\line(1,0){10$

- パケット キャプチャを実行するには、Packet Capture Enable サービス パラメータを True に設定す る必要があります。 (注)
- **5.** 変更内容を有効にするには、[保存(Save)]をクリックします。
- **6.** パケット キャプチャの設定を続行できます。

#### 関連トピック

[ゲートウェイの設定(Gateway Configuration)] ウィンドウおよび [トランクの設定(Trunk Configuration)] ウィンドウでのパケット キャプチャの設定, on page 12 [電話の設定(Phone Configuration)] ウィンドウでのパケット キャプチャの設定, on page 11

### **[**電話の設定(**Phone Configuration**)**]** ウィンドウでのパケット キャプ チャの設定

[サービス パラメータ(Service Parameter)] ウィンドウでパケット キャプチャをイネーブルにし たら、 Cisco Unified Communications Manager Administrationの [電話の設定(Phone Configuration)] ウィンドウで、デバイスごとにパケット キャプチャを設定できます。

電話機ごとに、パケット キャプチャをイネーブルまたはディセーブルにします。 パケット キャ プチャのデフォルト設定は、None です。

 $\triangle$ 

パケット キャプチャは、複数の電話機で同時にはイネーブルにしないことを強く推奨します。こ のタスクによって、ネットワークで使用されているCPUの使用率が上昇する可能性があるためで す。 注意

パケットをキャプチャしない場合、またはタスクを完了した場合は、Packet Capture Enable サービ ス パラメータを False に設定します。

電話機のパケット キャプチャを設定するには、次の手順を実行します。

#### 手順

- **1.** パケット キャプチャを設定する前に、パケット キャプチャの設定に関するトピックを参照し てください。
- **2.** Cisco Unified [Communications](https://www.cisco.com/c/en/us/support/unified-communications/unified-communications-manager-callmanager/products-installation-and-configuration-guides-list.html) Manager システム設定ガイドの説明に従って、SIP 電話機または SCCP 電話機を検索します。
- **3.** [電話の設定(Phone Configuration)] ウィンドウが表示されたら、「パケット キャプチャの設 定値」の説明に従って、トラブルシューティングの設定を行います。
- **4.** 設定が完了したら、[保存(Save)]をクリックします。
- **5.** [リセット(Reset)] ダイアログボックスで、[OK]をクリックします。

ھک

Cisco Unified Communications Manager Administrationからデバイスをリセットするように求められ ますが、パケットをキャプチャするためにデバイスをリセットする必要はありません。 ヒント

#### この他の手順

該当するデバイス間でスニファ トレースを使用して、SRTP パケットをキャプチャします。

パケットをキャプチャしたら、Packet Capture Enable サービス パラメータを False に設定します。

#### 関連トピック

キャプチャしたパケットの分析, on page 16 パケット キャプチャの設定チェックリスト, on page 9

## **[**ゲートウェイの設定(**Gateway Configuration**)**]** ウィンドウおよび **[**ト ランクの設定(**Trunk Configuration**)**]** ウィンドウでのパケット キャプ チャの設定

次のゲートウェイおよびトランクは、Unified Communications Managerでのパケット キャプチャを サポートしています。

- Cisco IOS MGCP ゲートウェイ
- H.323 ゲートウェイ
- H.323/H.245/H.225 トランク
- SIP トランク

### $\mathcal{Q}$

パケット キャプチャは、複数のデバイスで同時にはイネーブルにしないことを強く推奨します。 このタスクによって、ネットワークで使用されているCPUの使用率が上昇する可能性があるため です。 ヒント

パケットをキャプチャしない場合、またはタスクを完了した場合は、Packet Capture Enable サービ ス パラメータを False に設定します。

[ゲートウェイの設定(Gateway Configuration)] ウィンドウまたは [トランクの設定(Trunk Configuration)] ウィンドウでパケット キャプチャの設定を行うには、次の手順を実行します。

#### 手順

- **1.** パケット キャプチャを設定する前に、パケット キャプチャの設定に関するトピックを参照し てください。
- **2.** 次のいずれかの作業を実行します。
	- Cisco [UnifiedCommunications](https://www.cisco.com/c/en/us/support/unified-communications/unified-communications-manager-callmanager/products-installation-and-configuration-guides-list.html) Managerシステム設定ガイドの説明に従って、Cisco IOS MGCP ゲートウェイを検索します。
	- Cisco Unified [Communications](https://www.cisco.com/c/en/us/support/unified-communications/unified-communications-manager-callmanager/products-installation-and-configuration-guides-list.html) Manager システム設定ガイドの説明に従って、H.323 ゲート ウェイを検索します。
	- Cisco [UnifiedCommunications](https://www.cisco.com/c/en/us/support/unified-communications/unified-communications-manager-callmanager/products-installation-and-configuration-guides-list.html) Managerシステム設定ガイドの説明に従って、H.323、H.245、 または H.225 トランクを検索します。
	- Cisco Unified [Communications](https://www.cisco.com/c/en/us/support/unified-communications/unified-communications-manager-callmanager/products-installation-and-configuration-guides-list.html) Manager システム設定ガイドの説明に従って、SIP トランク を検索します。
- **3.** 設定ウィンドウが表示されたら、[パケット キャプチャ モード(Packet Capture Mode)] と [パ ケット キャプチャ時間(Packet Capture Duration)] の設定値を確認します。

### $\boldsymbol{\mathcal{L}}$

Cisco IOS MGCP ゲートウェイを見つけたら、Cisco IOS MGCP ゲートウェイ用のポートを[Cisco](https://www.cisco.com/c/en/us/support/unified-communications/unified-communications-manager-callmanager/products-maintenance-guides-list.html) Unified Communications Manager [アドミニストレーション](https://www.cisco.com/c/en/us/support/unified-communications/unified-communications-manager-callmanager/products-maintenance-guides-list.html) ガイドの説明に従って設定してあること を確認します。 Cisco IOS MGCP ゲートウェイのパケット キャプチャ設定値は、エンドポイント 識別子の [ゲートウェイの設定(Gateway Configuration)] ウィンドウに表示されます。 このウィ ンドウにアクセスするには、音声インターフェイス カードのエンドポイント識別子をクリックし ます。 ヒント

- **4.** 「パケット キャプチャの設定値」の説明に従って、トラブルシューティングを設定します。
- **5.** パケット キャプチャを設定したら、[保存(Save)]をクリックします。
- **6.** [リセット(Reset)] ダイアログボックスで、[OK]をクリックします。

 $\mathcal{P}$ 

Cisco Unified Communications Manager Administrationからデバイスをリセットするように求められ ますが、パケットをキャプチャするためにデバイスをリセットする必要はありません。 ヒント

#### この他の手順

該当するデバイス間でスニファ トレースを使用して、SRTP パケットをキャプチャします。

パケットをキャプチャしたら、Packet Capture Enable サービス パラメータを False に設定します。

#### 関連トピック

キャプチャしたパケットの分析, on page 16 パケット キャプチャの設定チェックリスト, on page 9

### パケット キャプチャの構成設定

次の表に、ゲートウェイ、トランク、および電話機にパケットキャプチャを設定する際の[パケッ ト キャプチャ モード (Packet Capture Mode) ] 設定と [パケット キャプチャ時間 (Packet Capture Duration)] 設定について説明します。

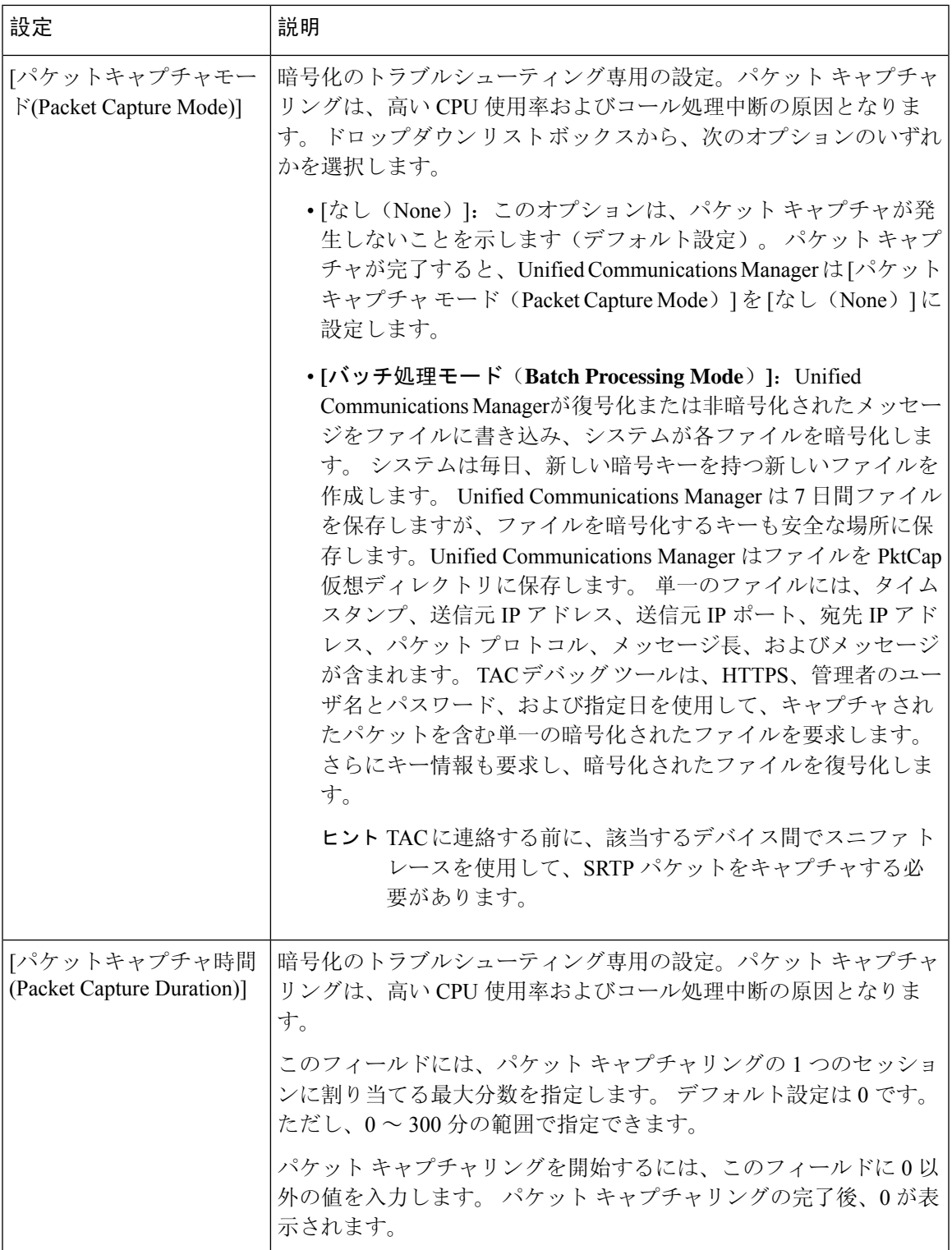

#### 関連トピック

[ゲートウェイの設定(Gateway Configuration)] ウィンドウおよび [トランクの設定(Trunk Configuration)] ウィンドウでのパケット キャプチャの設定, on page 12

[電話の設定(Phone Configuration)] ウィンドウでのパケット キャプチャの設定, on page 11

### キャプチャしたパケットの分析

*Cisco Technical Assistance Center*(*TAC*)は、デバッグ ツールを使用してパケットを分析します。 TAC にお問い合わせいただく前に、該当するデバイス間でスニファ トレースを使用して、SRTP パケットをキャプチャしてください。 次の情報を収集したら、TAC に直接お問い合わせくださ い。

• パケットキャプチャ ファイル—**https://<IP address or server**

**name>/pktCap/pktCap.jsp?file=mm-dd-yyyy.pkt**。サーバを参照し、西暦年と日付(mm-dd-yyyy) 別のパケットキャプチャ ファイルを見つけます。

- ファイルのキー—**https://<IP address or servername>/pktCap/pktCap.jsp?key=mm-dd-yyyy.pkt**。 サーバを参照し、西暦年と日付(mm-dd-yyyy)別のキーを見つけます。
- Standard Packet Sniffer Users グループに所属しているエンド ユーザのユーザ名とパスワード。

詳細については、Cisco Unified [Communications](https://www.cisco.com/c/en/us/support/unified-communications/unified-communications-manager-callmanager/products-maintenance-guides-list.html) Manager セキュリティ ガイド を参照してくださ い。

# 一般的なトラブルシューティングのタスク、ツール、お よびコマンド

この項では、ルート アクセスが無効にされた Unified Communications Manager サーバのトラブル シューティングに役立つコマンドやユーティリティのクイックリファレンスを提供します。次の 表に、システムのさまざまな問題をトラブルシューティングするための情報収集に使用できるCLI コマンドと GUI をまとめます。

表 **2 : CLI** コマンドと **GUI** 選択のまとめ

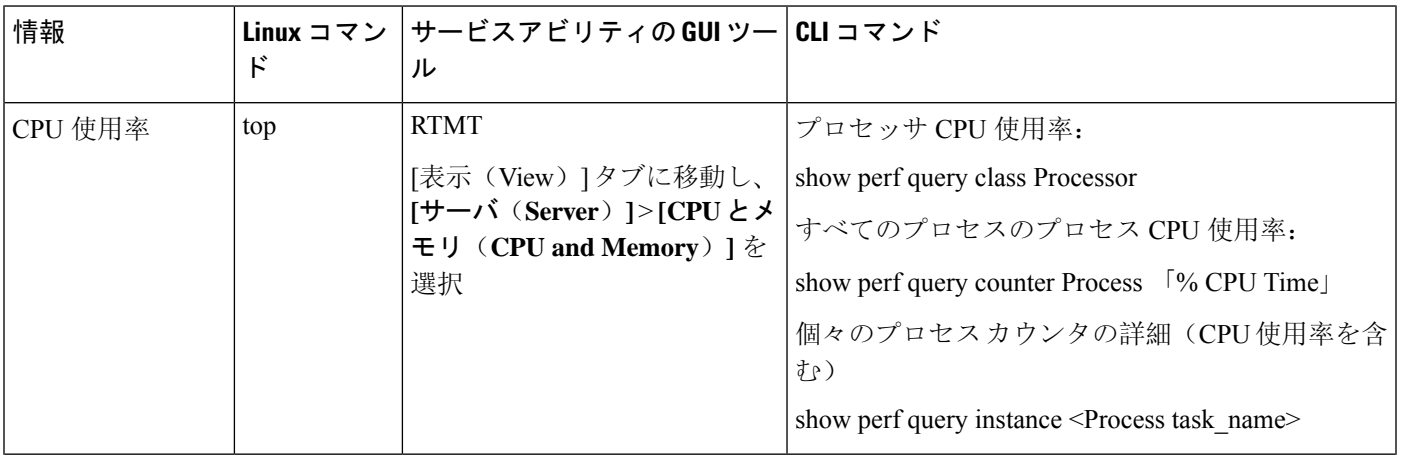

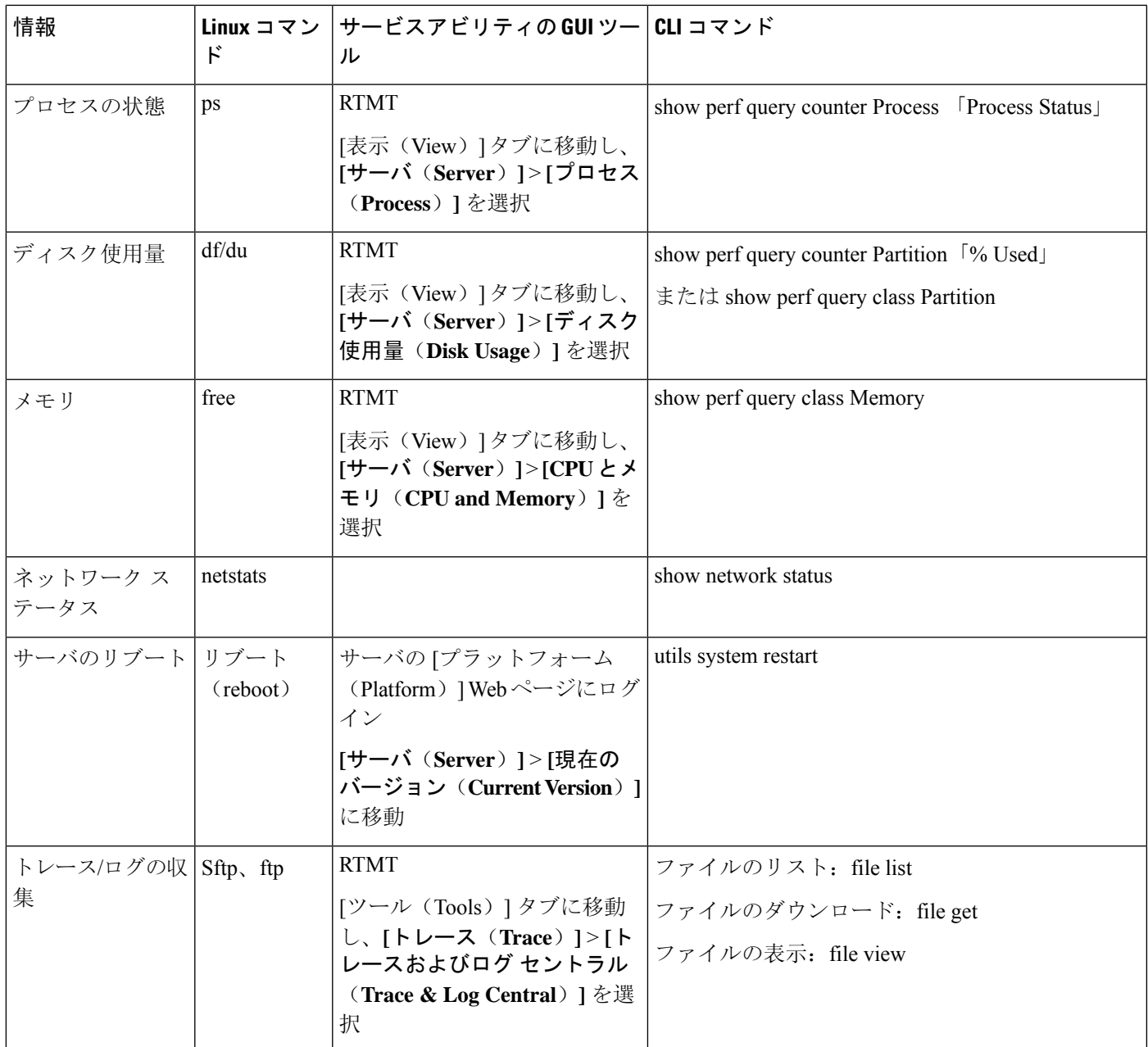

次の表に、一般的な問題と、そのトラブルシューティングに使用するツールのリストを示します。

一般的なトラブルシューティングのタスク、ツール、およびコマンド

表 **3 : CLI** コマンドおよび **GUI** 選択オプションによる一般的な問題のトラブルシューティング

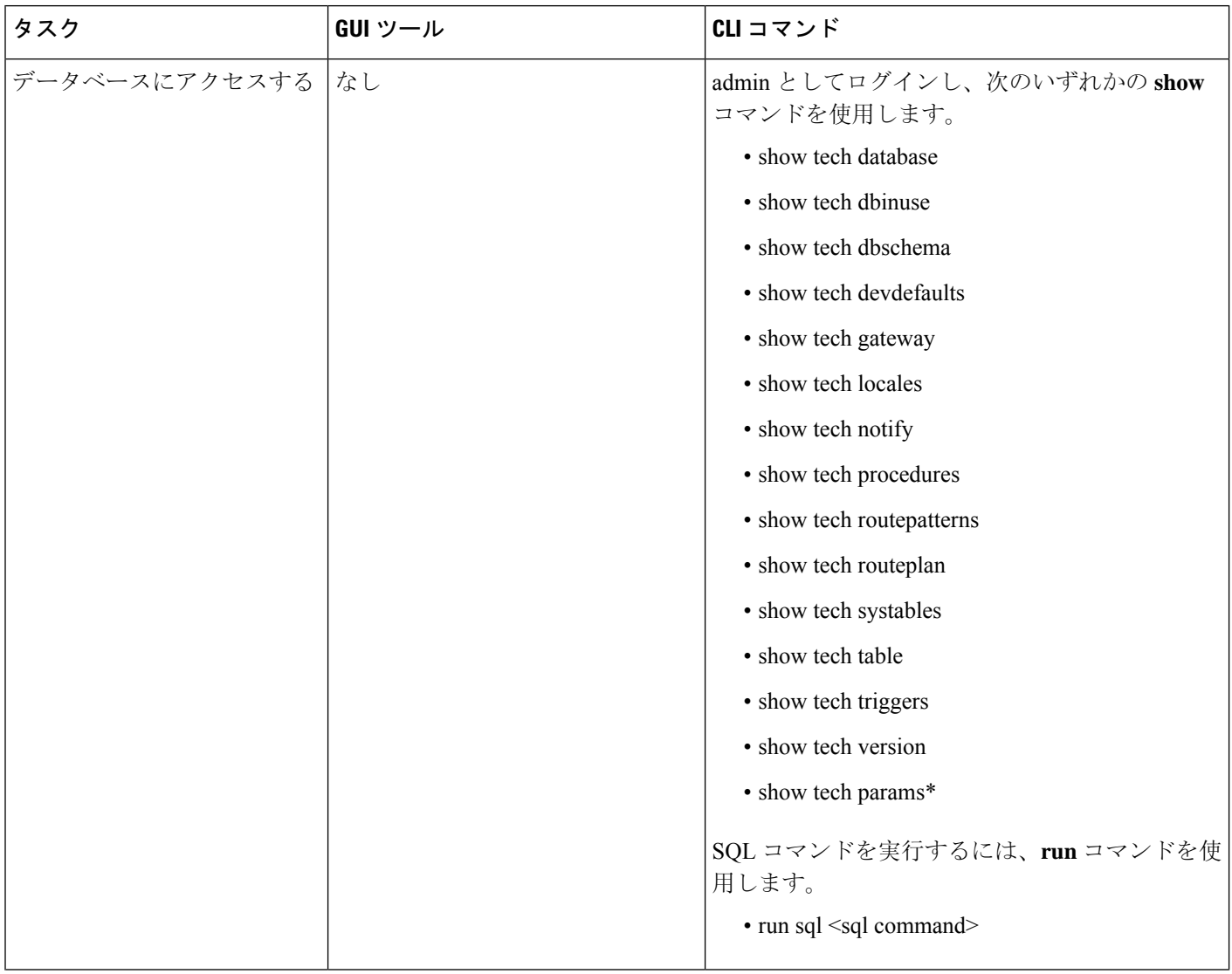

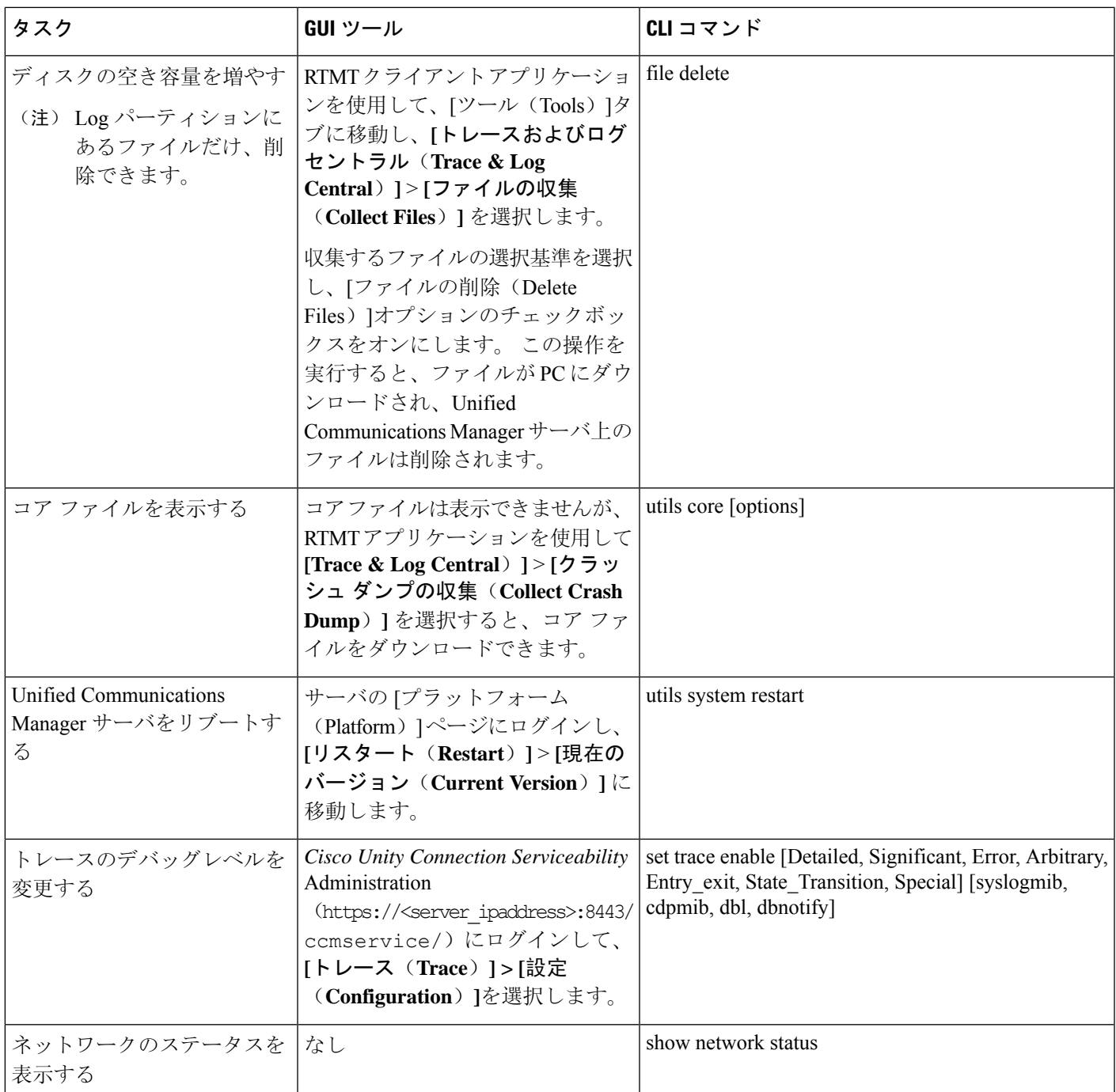

# トラブルシューティングのヒント

次の各ヒントは、Unified Communications Manager のトラブルシューティングに役立ちます。

### $\mathcal{L}$ ヒント Unified Communications Manager のリリース ノートで既知の問題を確認します。 リリース ノート には、既知の問題の説明と対応策が記載されています。  $\mathcal{Q}$ ヒント デバイスの登録先を確認します。 各 Unified Communications Manager ログはファイルをローカルでトレースします。 電話機または ゲートウェイが特定の Unified Communications Manager に登録されている場合、その Unified Communications Manager でコールが開始されると、コール処理はそこで実行されます。 問題をデ バッグするには、その Unified Communications Manager 上のトレースを取り込む必要があります。 デバイスがサブスクライバサーバに登録されているにもかかわらず、パブリッシャサーバ上のト レースを取り込むという間違いがよくあります。そのトレースファイルはほとんど空です(その ファイルには目的のコールが含まれていません)。 デバイス 1 を CM1 に登録し、デバイス 2 を CM2 に登録しているために問題が生じることも多く あります。 デバイス 1 がデバイス 2 をコールすると CM1 でコール トレースが実行され、デバイ ス 2 がデバイス 1 をコールすると CM2 でトレースが実行されます。 双方向のコール問題のトラ ブルシューティングを行う場合は、トラブルシューティングに必要なすべての情報を得るために、 両方の Unified Communications Manager からの両方のトレースが必要となります。  $\Omega$

ヒント 問題のおおよその時刻を確認します。

複数のコールが発信された可能性があるため、コールのおおよその時刻を確認していると、TAC が問題を迅速に特定するのに役立ちます。

Cisco Unified IP Phone 79xx の電話機統計情報は、 **i** または **?** ボタンをアクティブ コール中に 2 回 押すと取得できます。

テストを実行して問題を再現し、情報を生成する場合は、問題を理解するために不可欠な次のデー タを確認してください。

- 発信側の番号または着信側の番号
- 特定のシナリオに関係する他の番号
- コールの時刻

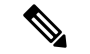

トラブルシューティングには、すべての機器の時刻が同期化されている ことが重要であることに注意してください。 (注)

問題を再現している場合は、ファイルの変更日付とタイムスタンプを調べて、その時間枠のファ イルを選択します。 適切なトレースを収集する最良の方法は、問題を再現してからすぐに最新の

ファイルを見つけ、そのファイルを Unified Communications Manager サーバからコピーすることで す。

 $\Omega$ 

ヒント ログ ファイルを保存して、上書きされないようにします。

ファイルは、時間が経つと上書きされます。 ログが記録されているファイルを調べる唯一の方法 は、メニューバーで **[**表示(**View**)**]** > **[**更新(**Refresh**)**]** を選択し、ファイルの日付と時刻を確認 することです。

## システム履歴ログ

システム履歴ログを使用すると、システムの初期インストール、システムのアップグレード、Cisco オプションのインストール、DRSバックアップとDRS復元、バージョン切り替えとリブート履歴 などの情報の概要を中央からすばやく把握できます。

#### 関連トピック

システム履歴ログの概要, on page 21 システム履歴ログのフィールド, on page 22 システム履歴ログへのアクセス, on page 23

### システム履歴ログの概要

システム履歴ログは、**system-history.log** という単純な ASCII ファイルとして保管され、そのデー タはデータベース内には保持されません。 サイズが膨大ではないため、ローテーションされるこ とはありません。

システム履歴ファイルには、次の機能があります。

- サーバ上のソフトウェアの初期インストールを記録します。
- ソフトウェアの各アップデート(Cisco オプション ファイルおよびパッチ)の成功、失敗、 またはキャンセルを記録します。
- 実行される各 DRS バックアップと復元を記録します。
- CLI または GUI によって発行されるバージョン切り替えの各呼び出しを記録します。
- CLIまたはGUIによって発行される再起動およびシャットダウンの各呼び出しを記録します。
- システムの各ブートを記録します。再起動エントリまたはシャットダウンエントリと関連付 けられていない場合のブートは、手動リブート、電源サイクル、またはカーネル パニックの 結果として発生したものです。
- 初期インストール以降、または機能が利用可能になって以降のシステム履歴を単一ファイル に保持します。

• インストール フォルダに存在します。 **file** コマンドか、または Real Time Monitoring Tool (RTMT)を使用して、CLI からログにアクセスできます。

### システム履歴ログのフィールド

ログには、製品名、製品バージョン、およびカーネル イメージに関する情報を含む、次のような 共通のヘッダーが表示されます。

Product Name - Unified Communications Manager Product Version - 7.1.0.39000-9023

=====================================

Kernel Image - 2.6.9-67.EL

=====================================

システム履歴ログの各エントリには、次のようなフィールドがあります。

*timestamp userid action description start/result*

システム履歴ログのフィールドには、次のような値が含まれます。

- *timestamp*:サーバ上のローカルな日付と時刻が*mm/dd/yyyy hh:mm:ss*の形式で表示されます。
- *userid*:アクションを呼び出したユーザの名前が表示されます。

• *action*:次のいずれかのアクションが表示されます。

- インストール
- Windows アップグレード
- インストール時のアップグレード
- アップグレード
- Cisco オプションのインストール
- バージョン切り替え
- システム再起動
- Shutdown
- Boot
- DRS バックアップ
- DRS 復元
- *description*:次のいずれかのメッセージが表示されます。
	- *Version*:基本インストール、Windows アップグレード、インストール時のアップグレー ド、アップグレードの各アクションが表示されます。
- *Cisco Option file name*:Cisco オプションのインストールのアクションが表示されます。
- *Timestamp*:DRS バックアップと DRS 復元の各アクションが表示されます。
- *Active version to inactive version*:バージョン切り替えのアクションが表示されます。
- *Active version*:システム再起動、シャットダウン、およびブートの各アクションが表示さ れます。
- *result*:次の結果が表示されます。
	- 開始
	- 成功または失敗
	- キャンセル(Cancel)

次に、システム履歴ログの例を示します。

admin:file dump install system-history.log======================================= Product Name - Cisco Unified Communications Manager Product Version - 6.1.2.9901-117 Kernel Image - 2.4.21-47.EL.cs.3BOOT =========== 07/25/2008 14:20:06 | root: Install 6.1.2.9901-117 Start 07/25/2008 15:05:37 | root: Install 6.1.2.9901-117 Success 07/25/2008 15:05:38 | root: Boot 6.1.2.9901-117 Start 07/30/2008 10:08:56 | root: Upgrade 6.1.2.9901-126 Start 07/30/2008 10:46:31 | root: Upgrade 6.1.2.9901-126 Success 07/30/2008 10:46:43 | root: Switch Version 6.1.2.9901-117 to 6.1.2.9901-126 Start 07/30/2008 10:48:39 | root: Switch Version 6.1.2.9901-117 to 6.1.2.9901-126 Success 07/30/2008 10:48:39 | root: Restart 6.1.2.9901-126 Start 07/30/2008 10:51:27 | root: Boot 6.1.2.9901-126 Start 08/01/2008 16:29:31 | root: Restart 6.1.2.9901-126 Start 08/01/2008 16:32:31 | root: Boot 6.1.2.9901-126 Start

## システム履歴ログへのアクセス

システム履歴ログにアクセスするには、CLI または RTMT を使用できます。

#### **CLI** の使用

次のように CLI の **file** コマンドを使用すると、システム履歴ログにアクセスできます。

- **file view install system-history.log**
- **file get install system-history.log**

CLI ファイル コマンドの詳細については、『*CommandLine Interface Reference Guide for Cisco Unified Communications Solutions*』を参照してください。

#### **RTMT** の使用

RTMT を使用してシステム履歴ログにアクセスすることもできます。 [Trace and Log Central] タブ で、[インストール ログの収集(Collect Install Logs)]を選択します。

RTMT の使用の詳細については、『*Cisco Unified Real-Time Monitoring Tool Administration Guide*』 を参照してください。

# 監査ロギング

一元化された監査ロギングにより、Unified Communications Manager システムへの設定変更を監査 用の別のログファイルに記録できます。監査イベントは、記録する必要があるすべてのイベント を指します。次のUnifiedCommunications Managerコンポーネントによって監査イベントが生成さ れます。

- Cisco Unified Communications Manager Administration
- Cisco Unified Serviceability
- *Unified Communications Manager CDR Analysis and Reporting*
- *Cisco Unified Real-Time Monitoring Tool*
- *Cisco Unified Communications Operating System*
- *Disaster Recovery System*
- データベース
- コマンドライン インターフェイス
- Remote Support Account Enabled(テクニカル サポート チームによって発行される CLI コマン ド)

*Cisco Business Edition 5000* では、次のCisco Unity Connectionコンポーネントによっても監査イベン トが生成されます。

- Cisco Unity Connection の管理
- *Cisco Personal Communications Assistant* (Cisco PCA)
- Cisco Unity Connection サービスアビリティ
- Representational State Transfer(REST)API を使用する Cisco Unity Connection クライアント

次に、監査イベントの例を示します。

```
CCM_TOMCAT-GENERIC-3-AuditEventGenerated: Audit Event Generated
UserID:CCMAdministrator Client IP Address:172.19.240.207 Severity:3
EventType:ServiceStatusUpdated ResourceAccessed: CCMService EventStatus:Successful
Description: Call Manager Service status is stopped App ID:Cisco Tomcat Cluster
ID:StandAloneCluster Node ID:sa-cm1-3
```

```
監査イベントに関する情報が含まれている監査ログは、共通のパーティションに書き込まれます。
これらの監査ログのパージは、トレース ファイルと同様に、Log Partition Monitor (LPM) によっ
て管理されます。 デフォルトでは、LPM によって監査ログがパージされますが、監査ユーザは
Cisco Unified Serviceability の [Audit User Configuration] ウィンドウからこの設定を変更できます。
```
共通パーティションのディスク使用量がしきい値を超えると、LPMによってアラートが送信され ますが、アラートには、ディスクが監査ログまたはトレース ファイルによっていっぱいであるか どうかに関する情報は含まれていません。

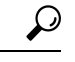

監査ログをサポートするネットワーク サービスである Cisco Audit Event Service は、Cisco Unified Serviceabilityのコントロールセンターのネットワークサービスに表示されます。監査ログへの書 き込みが行われない場合は、Cisco UnifiedServiceabilityで**[Tools]** > **[Control Center-NetworkServices]** を選択し、このサービスを停止してから開始します。 ヒント

監査ログはすべて、*Cisco Unified Real-Time Monitoring Tool* の Trace and Log Central から収集、表 示、および削除されます。 RTMT の Trace and Log Central で監査ログにアクセスします。 **[**システ ム**]** > **[**リアルタイム トレース**]** > **[**監査ログ**]** > **[**ノード**]** に移動します。 ノードを選択したら、別の ウィンドウに **[**システム**]** > **[Cisco** 監査ログ**]** が表示されます。

RTMT には、次のタイプの監査ログが表示されます。

- アプリケーション ログ
- データベース ログ
- オペレーティング システム ログ
- リモート SupportAccEnabled ログ

#### アプリケーション ログ

RTMT の AuditApp フォルダに表示されるアプリケーション監査ログには、 Cisco Unified Communications Manager Administration、Cisco UnifiedServiceability、*CLI*、*Cisco Unified* リアルタイ ム監視ツール(*RTMT*)、ディザスタ リカバリ システム、および Cisco Unified CDR Analysis and Reporting(CAR)の設定変更が記録されます。*Cisco Business Edition 5000*の場合、アプリケーショ ン監査ログにはCisco UnityConnectionの管理、*CiscoPersonalCommunicationsAssistant*(CiscoPCA)、 Cisco Unity Connectionのサービスアビリティ、および Representational State Transfer(REST)API を使用するクライアントに対する変更も記録されます。

アプリケーション ログはデフォルトでは有効になっていますが、Cisco Unified Serviceabilityで **[Tools]** > **[Audit Log Configuration]** を選択することによって設定を変更できます。 設定可能な監 査ログの設定については、『*Cisco Unified Serviceability Administration Guide*』を参照してくださ い。

Cisco UnifiedServiceabilityで監査ログが無効になると、監査ログファイルは新規で作成されなくな ります。

### $\mathcal{L}$

監査のロールを割り当てられたユーザだけが監査ログの設定を変更する権限を持っています。 新 規のインストールまたはアップグレード後には、デフォルトで CCMAdministrator に監査のロール が割り当てられます。 CCMAdministrator は、監査のために作成した新規ユーザを「「Standard Audit Users」」グループに割り当てることができます。 その後、CCMAdministrator を監査ユーザ グループから削除できます。 「「Standard Audit Log Configuration」」ロールには、監査ログを削 除する権限と、*Cisco Unified Real-Time Monitoring Tool*、Trace Collection Tool、RTMT Alert Configuration、[コントロールセンターのネットワークサービス(ControlCenter- NetworkServices)] ウィンドウ、RTMT Profile Saving、[監査の設定(Audit Configuration)] ウィンドウ、および Audit Traces という新規リソースへの読み取り/更新権限が与えられます。 *Cisco Business Edition 5000* の CiscoUnityConnectionの場合、インストール時に作成されたアプリケーション管理アカウントは、 Audit Administratorロールに割り当てられます。このアカウントは、他の管理者ユーザをこのロー ルに割り当てることができます。 ヒント

Unified Communications Manager は、設定された最大ファイル サイズに達するまで、1 つのアプリ ケーション監査ログファイルを使用します。最大ファイルサイズに達すると、そのファイルを閉 じ、新規アプリケーション監査ログファイルを作成します。システムでログファイルのローテー ションが指定されている場合、Unified Communications Manager は設定されている数のファイルを 保存します。 ログ イベントの一部は、RTMT SyslogViewer を使用して表示できます。

以下の Cisco Unified Communications Manager Administrationのイベントは、ログに記録されます。

- ユーザのログイン/ログアウト。
- ユーザのロール メンバーシップの更新(ユーザの追加、ユーザの削除、またはユーザのロー ルの更新)。
- ロールの更新(新しいロールの追加、削除、または更新)。
- デバイスの更新(電話機およびゲートウェイ)。
- サーバ設定の更新(アラームまたはトレースの設定、サービス パラメータ、エンタープライ ズ パラメータ、IP アドレス、ホスト名、イーサネット設定の変更、およびUnified Communications Manager サーバの追加または削除)

以下の Cisco Unified Serviceabilityのイベントは、ログに記録されます。

- Serviceability ウィンドウからのサービスのアクティベーション、非アクティブ化、開始、ま たは停止。
- トレース設定およびアラーム設定の変更。
- SNMP 設定の変更。
- CDR 管理の変更。
- サービスアビリティ レポートのアーカイブのレポートの参照。 このログはレポーター ノー ドで表示します。

RTMT では、次のイベントが監査イベント アラームとともに記録されます。

- アラートの設定。
- アラートの中断。
- 電子メールの設定。
- ノード アラート ステータスの設定。
- アラートの追加。
- アラートの追加アクション。
- アラートのクリア。
- アラートのイネーブル化。
- アラートの削除アクション。
- アラートの削除。

*Unified Communications Manager CDR Analysis and Reporting* では、次のイベントが記録されます。

- CDR Loader のスケジュール。
- 日次、週次、月次のユーザ レポート、システム レポート、およびデバイス レポートのスケ ジュール。
- メール パラメータの設定。
- ダイヤル プランの設定。
- ゲートウェイの設定。
- システム プリファレンスの設定。
- 自動消去の設定。
- 接続時間、時刻、および音声品質の評価エンジンの設定。
- QoS の設定。
- 事前生成レポートの自動生成/アラートの設定
- 通知限度の設定。
- ディザスタ リカバリ システムでは、次のイベントが記録されます。
	- 開始に成功または失敗したバックアップ
	- 開始に成功または失敗した復元
	- 正しくキャンセルされたバックアップ
	- 完了に成功または失敗したバックアップ
	- 完了に成功または失敗した復元
- バックアップ スケジュールの保存、更新、削除、イネーブル化、ディセーブル化
- バックアップの宛先デバイスの保存、更新、削除

*Cisco Business Edition 5000* の場合、Cisco Unity Connectionの管理では、次のイベントが記録されま す。

- ユーザのログイン/ログアウト。
- すべての設定変更(ユーザ、連絡先、コール管理オブジェクト、ネットワーク、システム設 定、テレフォニーなど)。
- タスク管理(タスクの有効化/無効化)。
- 一括管理ツール(一括作成、一括削除)。
- カスタム キーパッド マップ(マップの更新)

*Cisco Business Edition 5000* の場合、Cisco PCA では、次のイベントが記録されます。

- ユーザのログイン/ログアウト。
- Messaging Assistant で行われたすべての設定変更。

*Cisco Business Edition 5000* の場合、Cisco Unity Connectionのサービスアビリティ ログでは、次のイ ベントが記録されます。

- ユーザのログイン/ログアウト。
- すべての設定変更。
- サービスのアクティブ化、非アクティブ化、開始、または停止。

*Cisco Business Edition 5000* の場合、REST API を使用するクライアントでは、次のイベントが記録 されます。

- ユーザのログイン(ユーザの API 認証)。
- Cisco Unity Connection プロビジョニング インターフェイス(CUPI)を使用する API 呼び出 し。

#### データベース ログ

RTMTのinformixフォルダに表示されるデータベース監査ログでは、データベースの変更がレポー トされます。 このログは、デフォルトでは有効になっていませんが、 Cisco Unified Serviceability で **[Tools]** > **[Audit Log Configuration]** を選択することによって設定を変更できます。 設定可能な 監査ログの設定については、Cisco Unified Serviceabilityを参照してください。

このログは、アプリケーションの設定変更を記録するアプリケーション監査ログとは異なり、デー タベースの変更を記録します。 Cisco Unified Serviceability でデータベース監査がイネーブルに設 定されるまで、informix フォルダは RTMT に表示されません。

#### オペレーティング システム ログ

RTMT の vos フォルダに表示されるオペレーティング システム監査ログでは、オペレーティング システムによってトリガーされるイベントがレポートされます。 デフォルトでは、イネーブルに なっていません。 **utils auditd** CLI コマンドによって、イネーブルまたはディセーブルにしたり、 イベントのステータスを提供したりできます。

CLI で監査がイネーブルに設定されるまで、vos フォルダは RTMT に表示されません。

CLI の詳細については、『*Cisco Unified Solutions* コマンドライン インターフェイス リファレンス ガイド』を参照してください。

#### リモート サポート アカウント イネーブル化ログ

RTMT の vos フォルダに表示されるリモート サポート アカウント イネーブル化ログでは、テクニ カル サポート チームによって発行される CLI コマンドがレポートされます。 このログの設定は 変更できません。このログは、テクニカル サポート チームによってリモート サポート アカウン トがイネーブルに設定された場合にだけ作成されます。

# **Cisco Unified Communications Manager** サービスが稼働し ているかどうかの確認

サーバ上で Cisco CallManager サービスがアクティブであることを確認するには、次の手順を実行 します。

#### 手順

- **1.** Cisco Unified Communications Manager Administrationの **[**ナビゲーション**]** メニューで、 > **[Cisco Unified Serviceability]** を選択します。
- **2. [**ツール(**Tools**)**]** > **[**サービス アクティベーション(**Service Activation**)**]** を選択します。
- **3.** [サーバ(Server)] カラムから必要なサーバを選択します。

選択したサーバが[現在のサーバ(Current Server)]というタイトルの隣に表示され、設定済み のサービスを示す一連のボックスが表示されます。

Cisco CallManager 行の [アクティベーション ステータス(Activation Status)] カラムに、[アク ティブ化(Activated)] または [非アクティブ(Deactivated)] と表示されます。

[アクティブ化(Activated)]というステータスが表示されている場合、選択したサーバ上で、 指定した Cisco CallManager サービスがアクティブのままになっています。

[非アクティブ(Deactivated)]というステータスが表示されている場合は、引き続き次のステッ プを実行します。

- **4.** 目的の Cisco CallManager サービスのチェックボックスをオンにします。
- **5.** [更新(Update)]ボタンをクリックします。

指定した Cisco CallManager サービス行の[アクティベーションステータス (Activation Status)] カラムに [アクティブ化(Activated)]と表示されます。

これで、選択したサーバ上の指定したサービスがアクティブになります。

Cisco CallManager サービスがアクティブであるかどうか、およびサービスが現在動作しているか どうかを確認するには、次の手順を実行します。

#### 手順

**1.** Cisco Unified Communications Manager Administrationの **[**ナビゲーション**]** メニューで、 > **[Cisco Unified Serviceability]** を選択します。

[Cisco Unified サービスアビリティ (Cisco Unified Serviceability)] ウィンドウが表示されます。

- **2. [**ツール(**Tools**)**]** > **[**コントロールセンター**-**機能サービス(**Control Center - FeatureServices**)**]** の順に選択します。
- **3.** [サーバ(Server)] カラムからサーバを選択します。

選択したサーバが Current Server というタイトルの隣に表示され、設定済みのサービスを示す ボックスが表示されます。

[ステータス(Status)]カラムに、選択したサーバでどのサービスが動作しているかが表示さ れます。

翻訳について

このドキュメントは、米国シスコ発行ドキュメントの参考和訳です。リンク情報につきましては 、日本語版掲載時点で、英語版にアップデートがあり、リンク先のページが移動/変更されている 場合がありますことをご了承ください。あくまでも参考和訳となりますので、正式な内容につい ては米国サイトのドキュメントを参照ください。